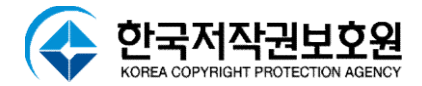

# Inspector 2022

# 점검시작

# Inspector 2022 점검시작

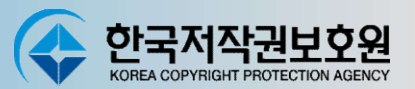

# 다운로드 받은 파일의 압축을 해제 한 후 생성한 폴더의 파일 중 'SW점검용' 를 실행

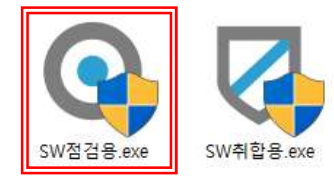

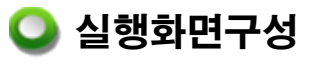

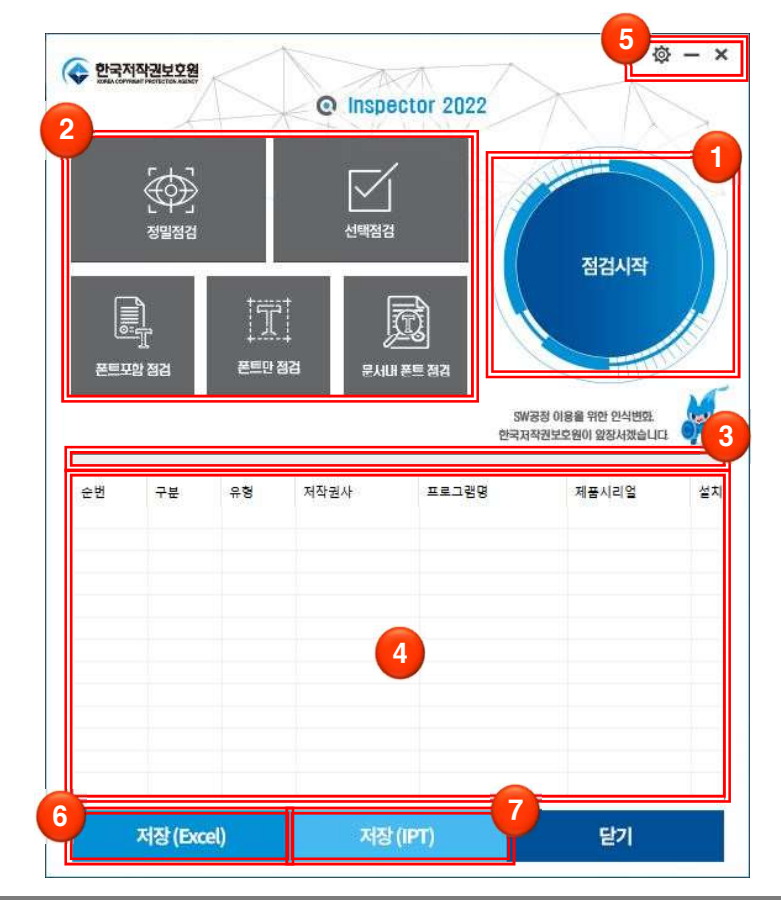

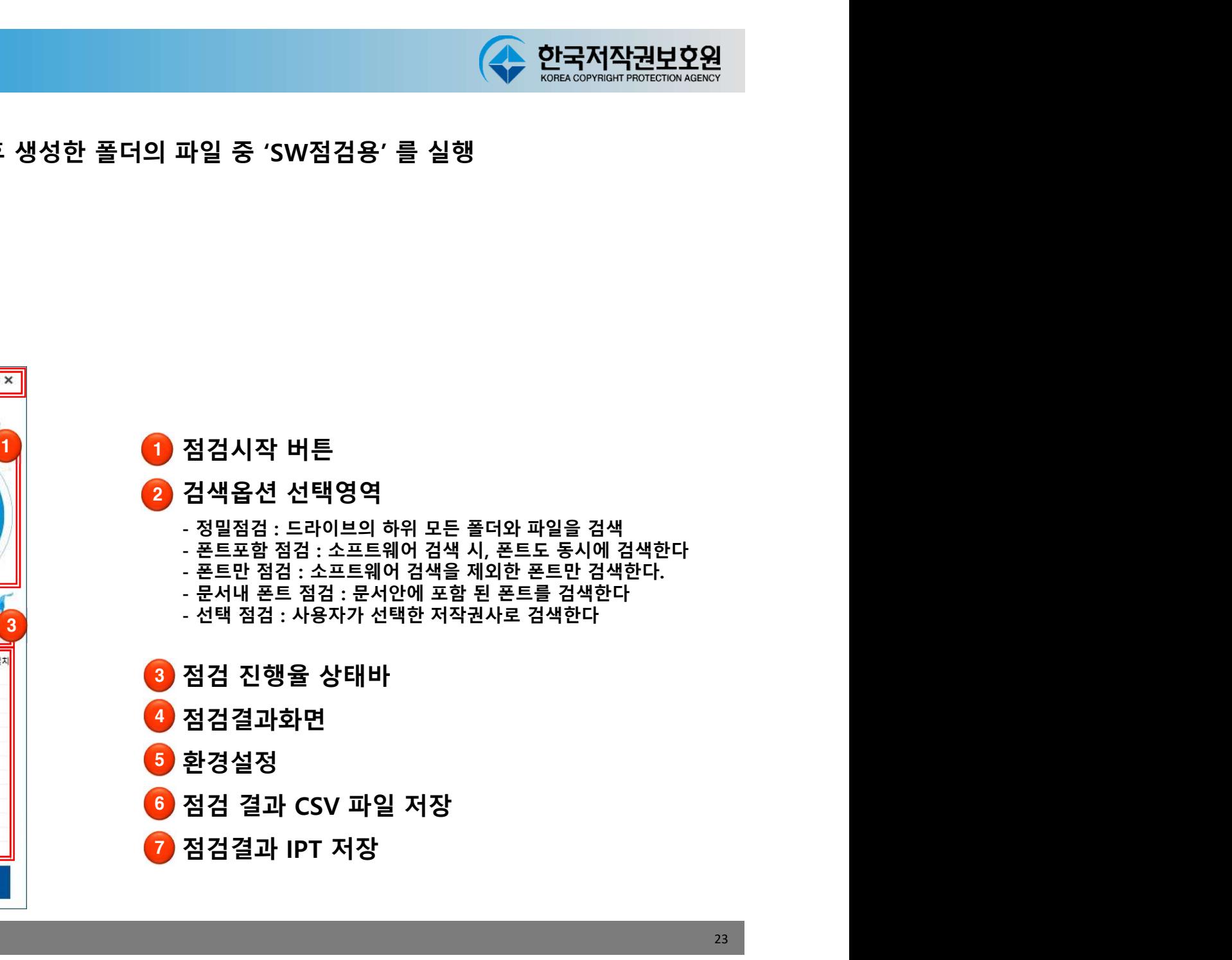

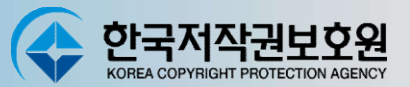

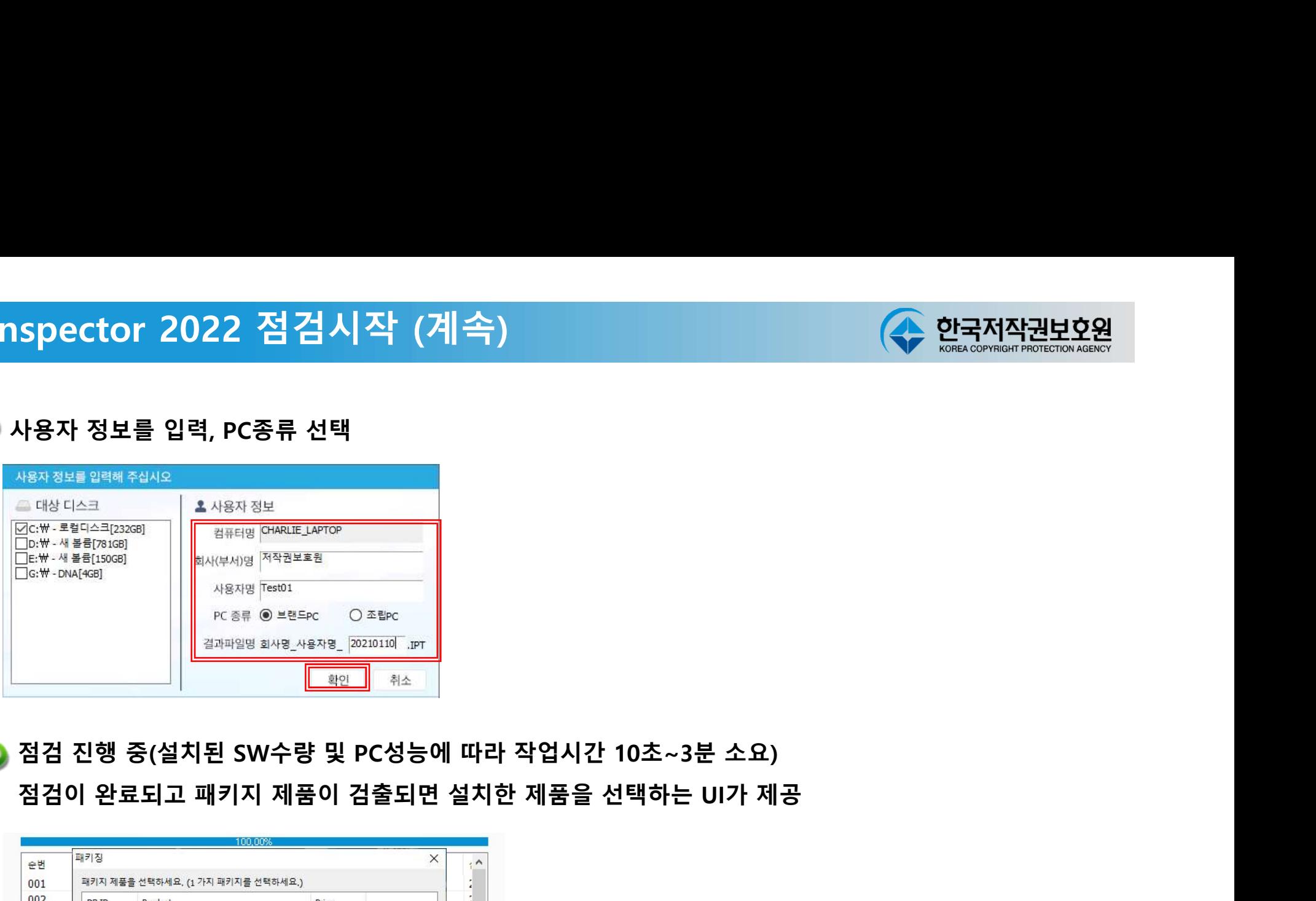

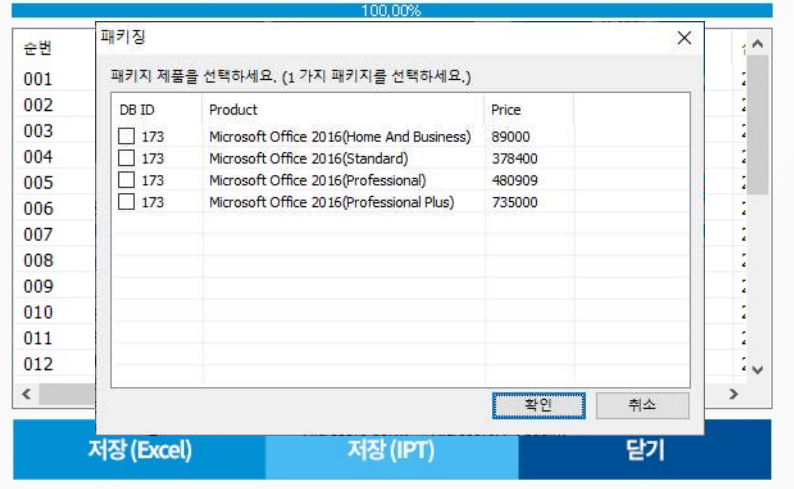

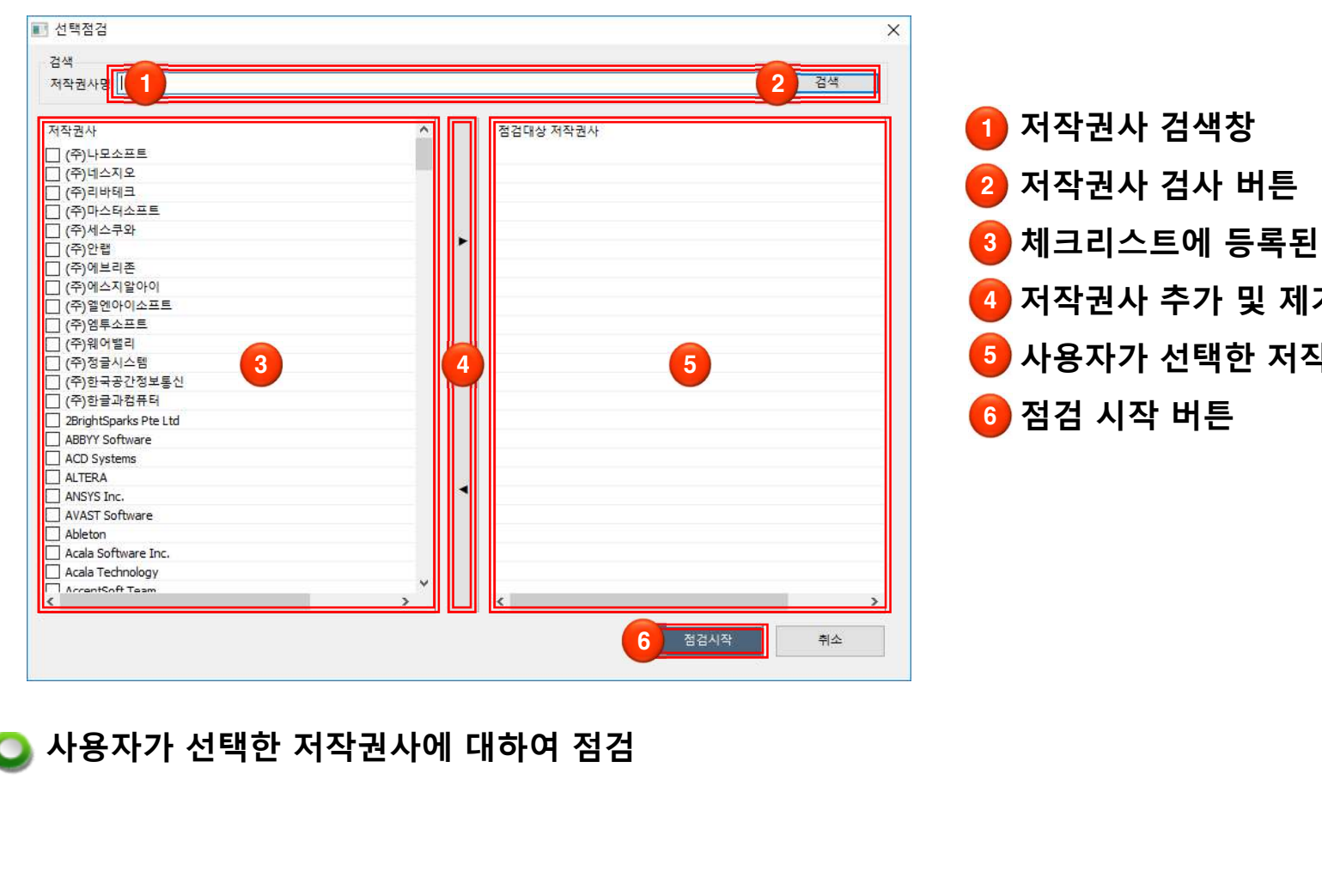

│ 한국저작권보호원<br><sub>KORA CO<sup>PYR</sup>IGH<sup>R</sup> ROTECTION AGENCY<br>저작권사 검사 버튼<br>제크리스트에 등록된 저작권사명</sub> 저작권사 검사 버튼 체크리스트에 등록된 저작권사명 저작권사 추가 및 제거 (◆ 안국저작권보<u>92원</u><br>저작권사 검색창<br>저작권사 검사 버튼<br>체크리스트에 등록된 저작권사명<br>저작권사 추가 및 제거<br>사용자가 선택한 저작권사명<br>참검 시작 버튼 저작권사 검색창<br>저작권사 검사 버튼<br>체크리스트에 등록된 저작권사명<br>저작권사 추가 및 제거<br>사용자가 선택한 저작권사명<br>사용자가 선택한 저작권사명<br>점검 시작 버튼 ❶ 저작권사 검색창 2 저작권사 검사 버튼 3 체크리스트에 등록된 저작권사명 4 저작권사 추가 및 제거 5 사용자가 선택한 저작권사명 6 점검 시작 버튼

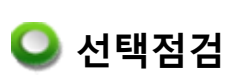

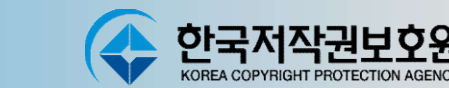

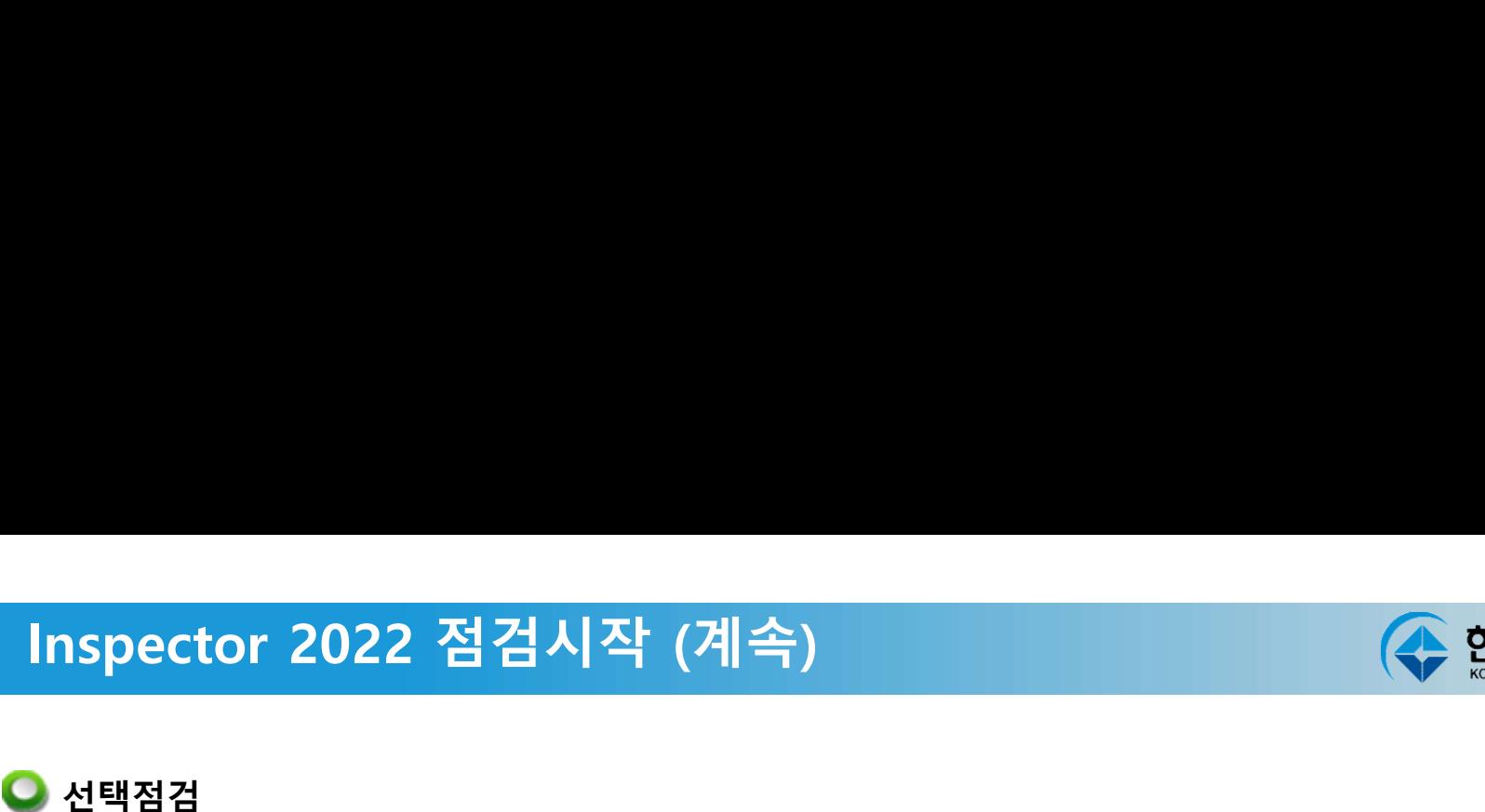

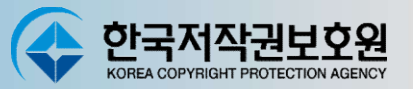

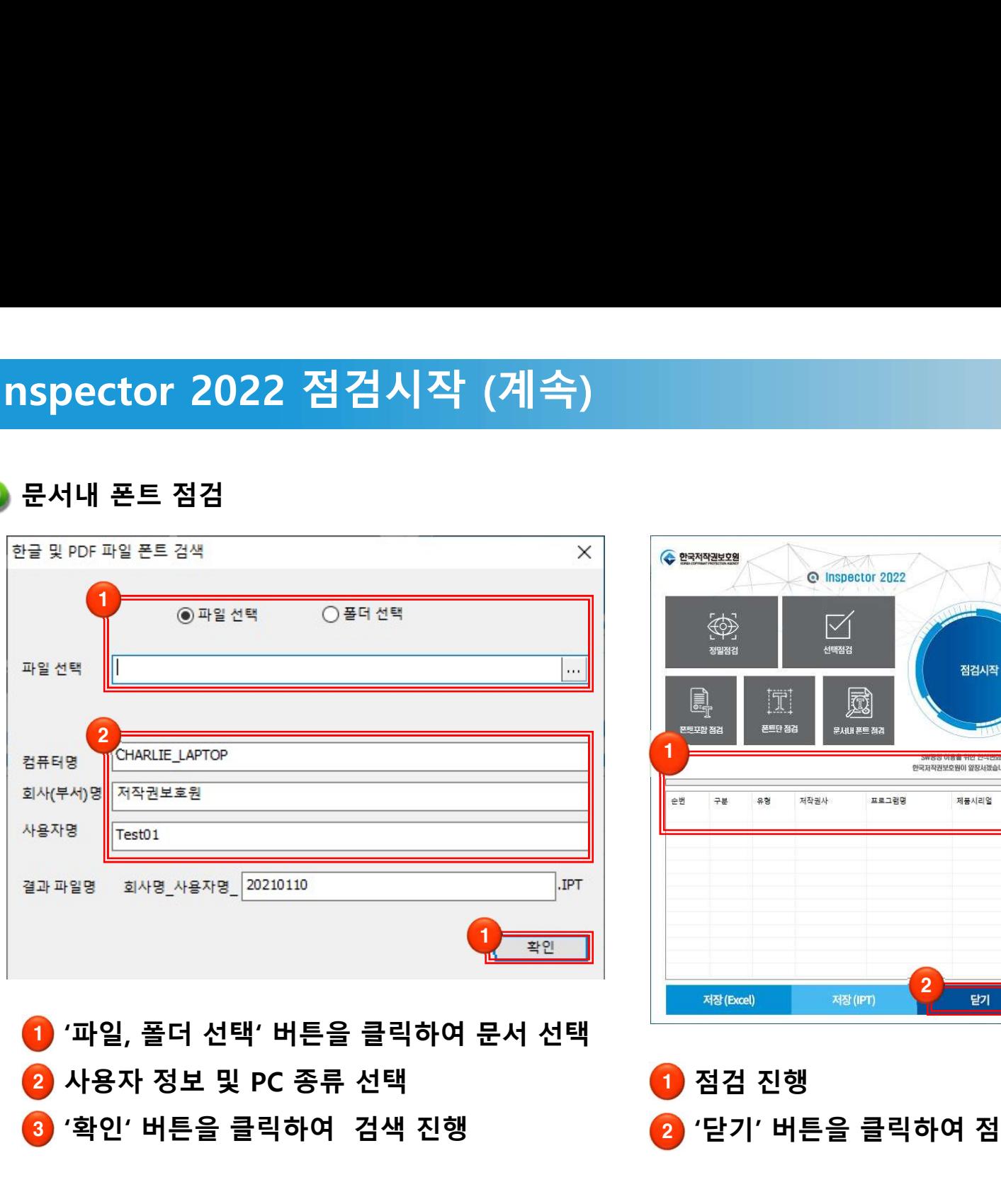

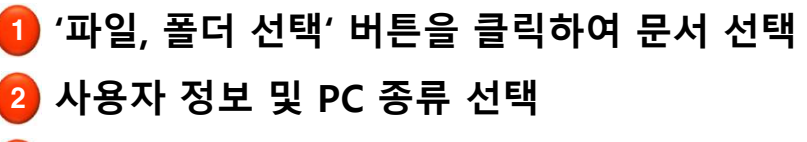

3 '확인' 버튼을 클릭하여 검색 진행

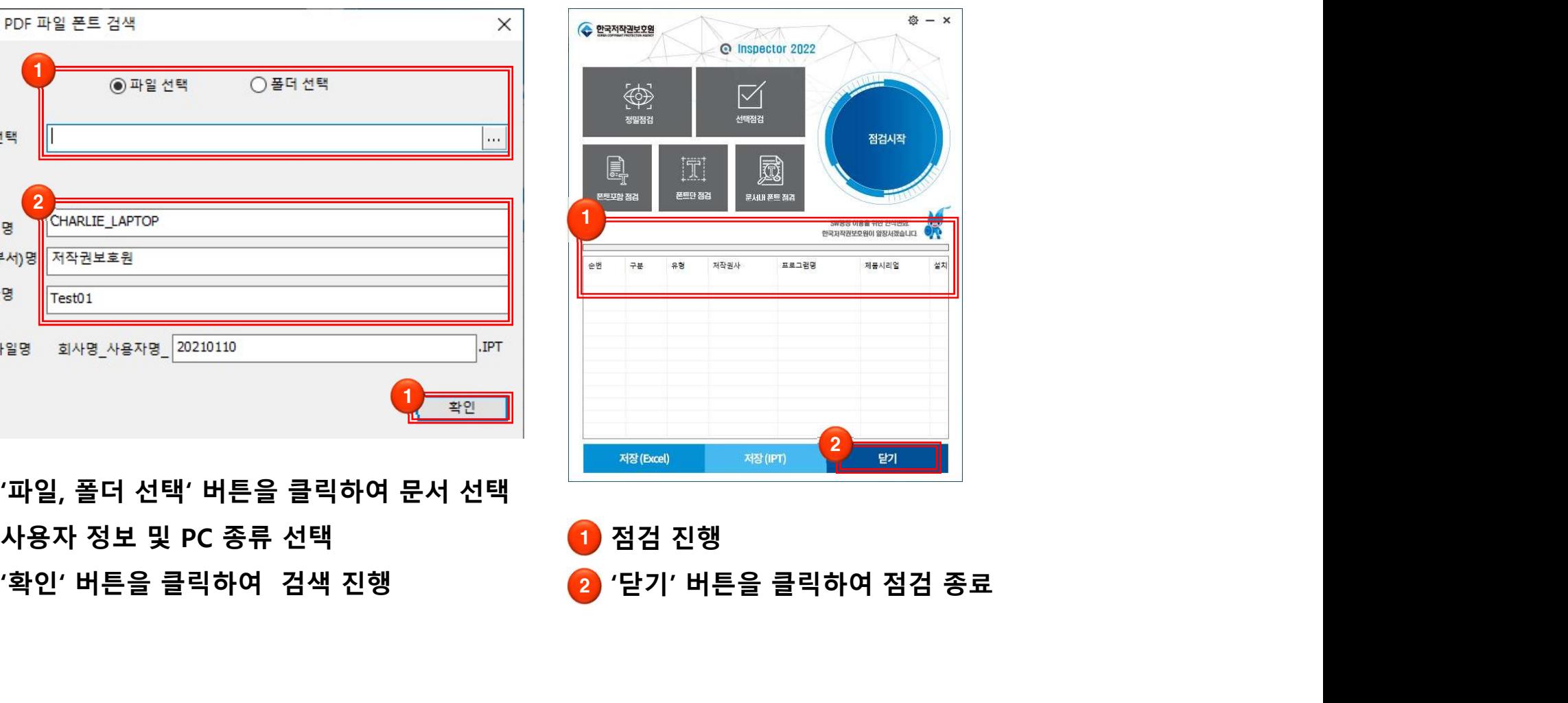

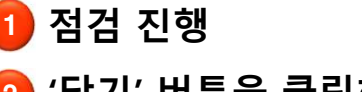

2 '닫기' 버튼을 클릭하여 점검 종료